# European Clean **Hydrogen Alliance**

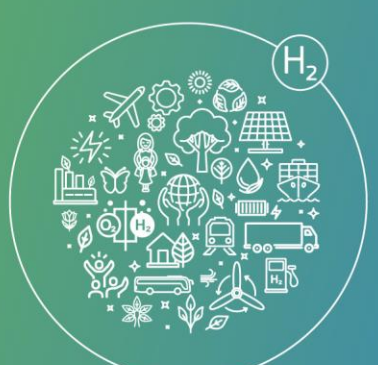

# **Quick Guide to B2Match collaborative platform of the**

## **European Clean Hydrogen Alliance**

#### **Contents**

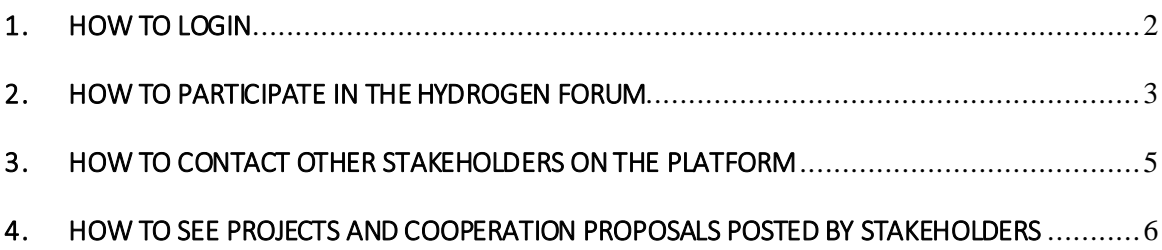

#### <span id="page-1-0"></span>1. How to login

To login to the platform, please go to the homepage and click on the "Login" button:

<https://european-hydrogen-forum-2021.b2match.io/>

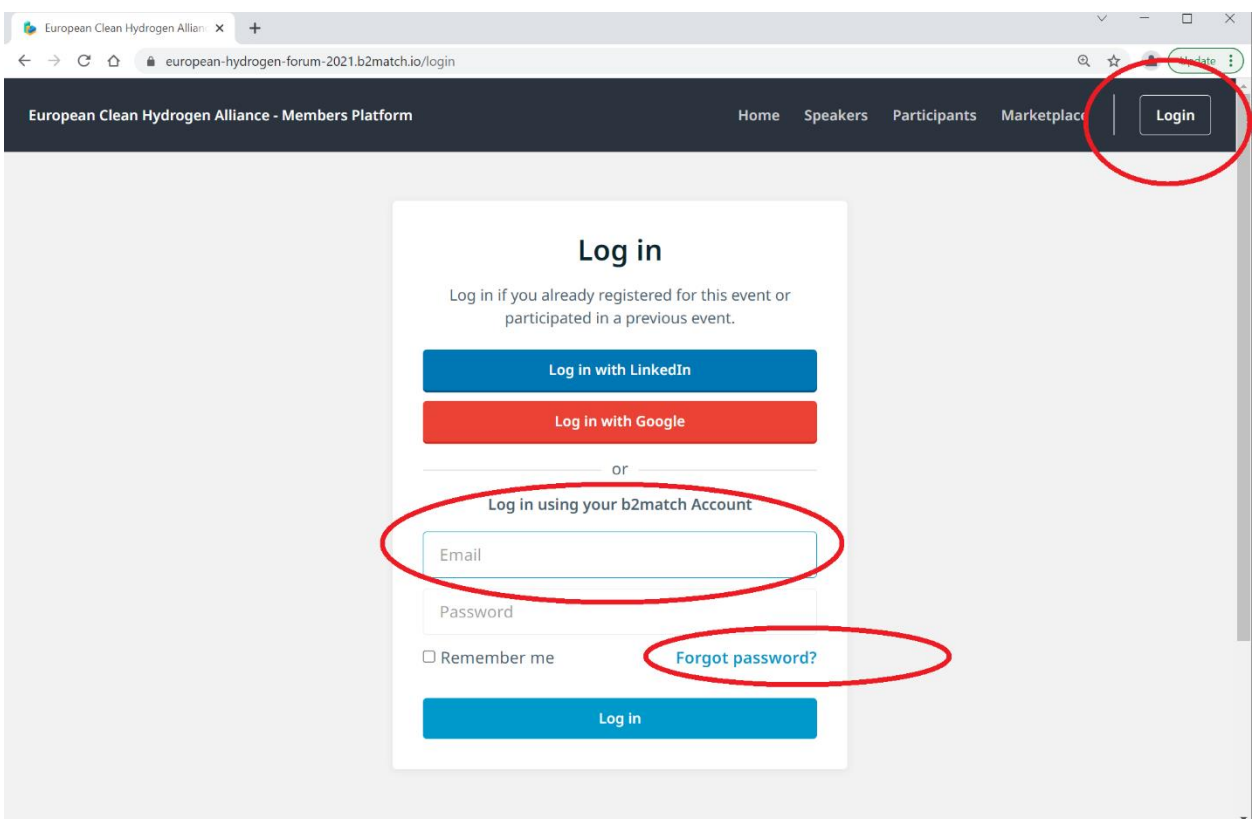

If you are **not sure if you have an account**, or **have forgotten your password**, click on the text "Forgot password?" and enter your e-mail address. You will then receive an e-mail with a link that allows you to reset your password and access the platform.

When resetting your password, if you see a text "Email doesn't exist!" next to the e-mail address that you entered, it could be because you used a different e-mail for registering on the platform, or you have not yet been registered.

- First try another e-mail address.
- If that doesn't work, AND you are an Alliance member, please send a request to register to: [GROW-](mailto:GROW-HYDROGEN-PLATFORM@ec.europa.eu)[HYDROGEN-PLATFORM@ec.europa.eu](mailto:GROW-HYDROGEN-PLATFORM@ec.europa.eu)

#### <span id="page-2-0"></span>2. How to participate in the Hydrogen Forum

To join the Hydrogen Forum, you must connect to the platform:

- 1. Login to the platform and then go to the Agenda page:
	- a. <https://european-hydrogen-forum-2021.b2match.io/agenda>
- 2. Register for the Hydrogen Forum by clicking on the "Add" button
	- a. The "Join online session" button will activate 5 minutes before the session starts.
		- b. You can join the Hydrogen Forum at any time during the event, log off, and return as you please.
- 3. **During the Forum**: all participants will be able to ask questions via the Slido.

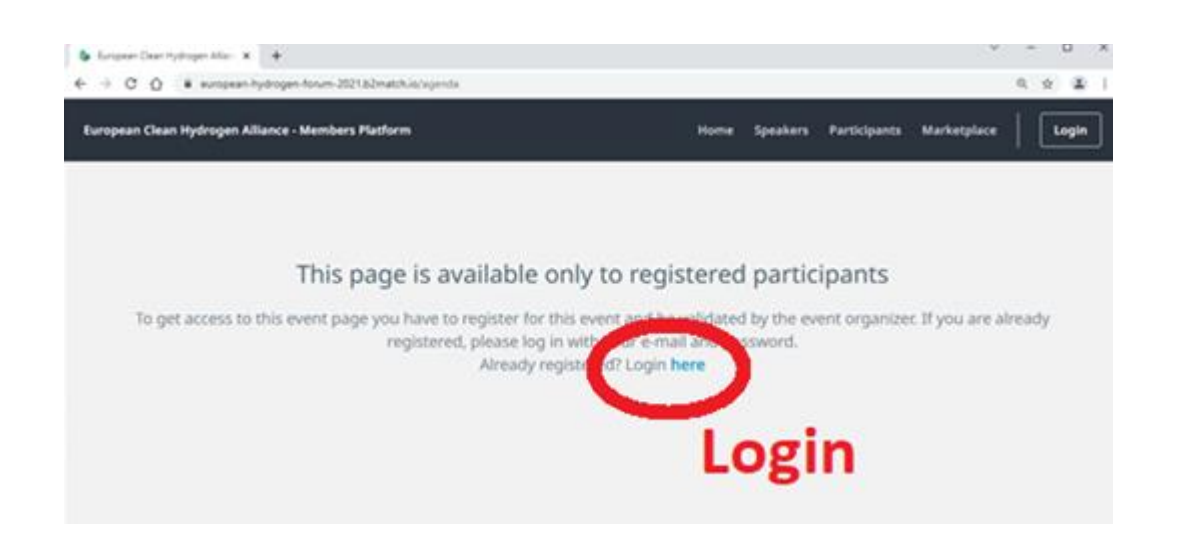

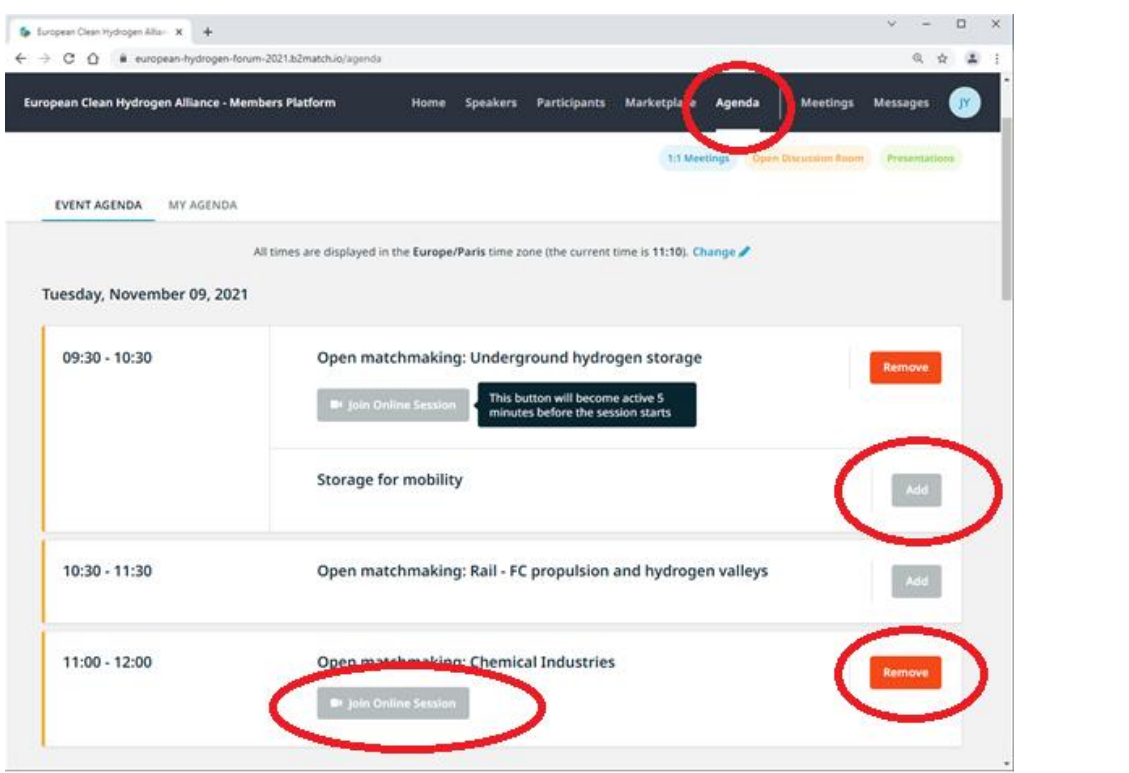

#### <span id="page-4-0"></span>3. How to contact other stakeholders on the platform

The participant on the platform are listed in the "Participants" tab

- 1. Search for stakehodlers based on several criteria on the left panel
- 2. View their profile
- 3. Connect
	- a. Send a private message, or
	- b. Request a 1:1 private meeting on the platform (will be a private video/call session on the B2match platform), or
	- c. Bookmark as favorite can be used a filter criteria (see left search panel).

NOTE: Participants can enable and disable 1:1 meetings and messages. For this reason the buttons are grey for some participants. The best time to contact stakeholders is when most are online, e.g. during the Forum day(s).

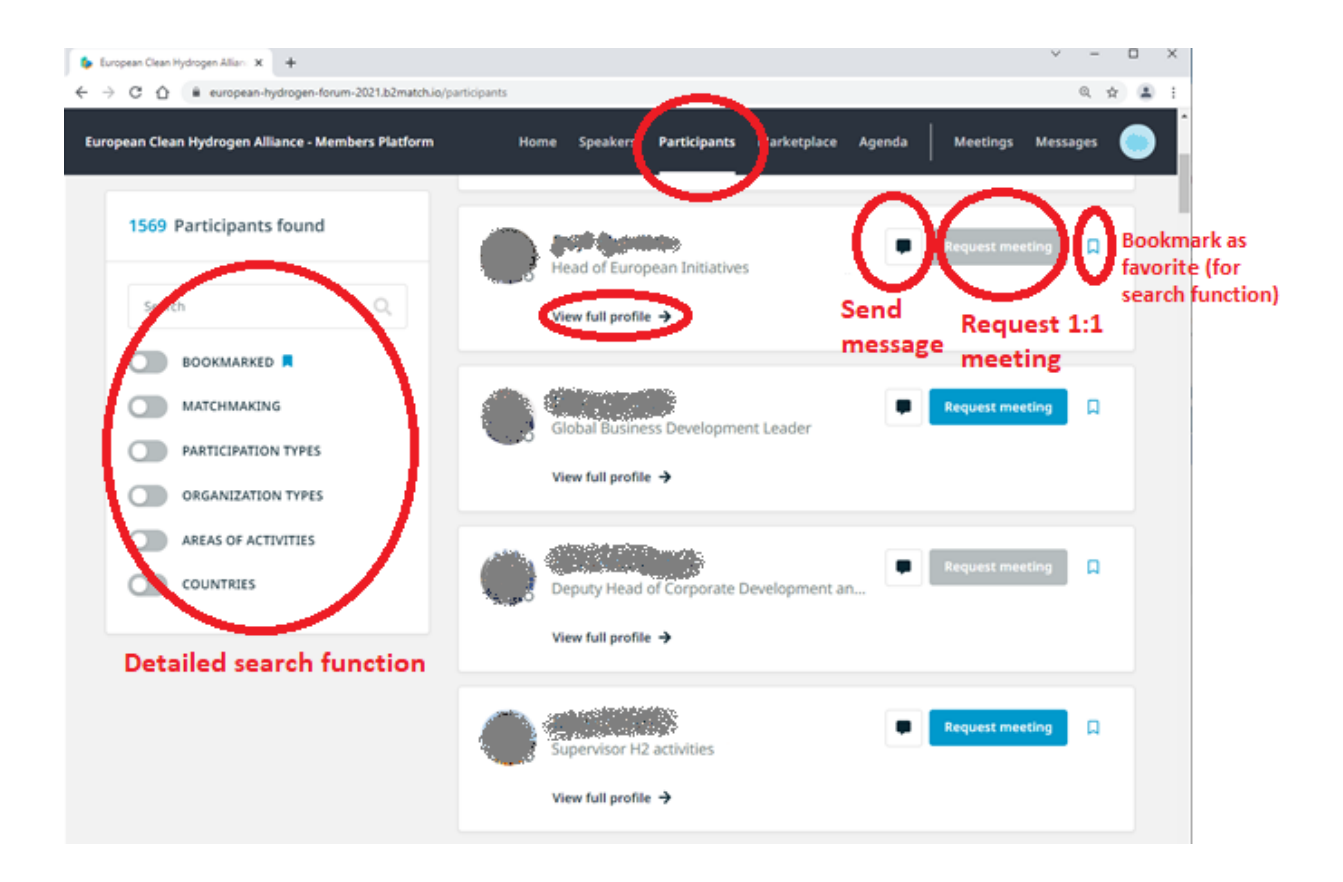

## <span id="page-5-0"></span>4. How to see projects and cooperation proposals posted by stakeholders

The project and cooperation proposals are listed in the "Marketplace" tab.

- 1. Search for projects based on keywords on the left panel
- 2. View project details, contact profile or connect via video call.

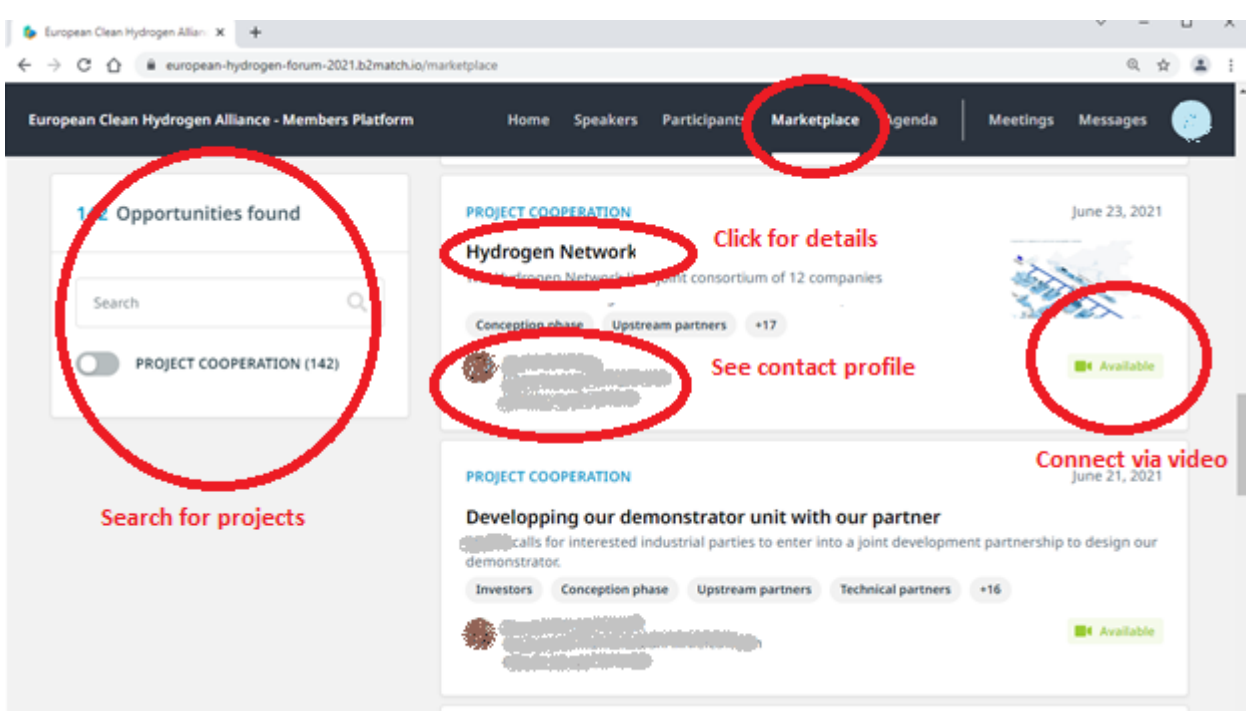